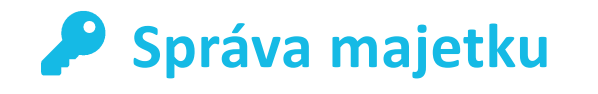

## **Administrátorský návod**

#### **Obsah**

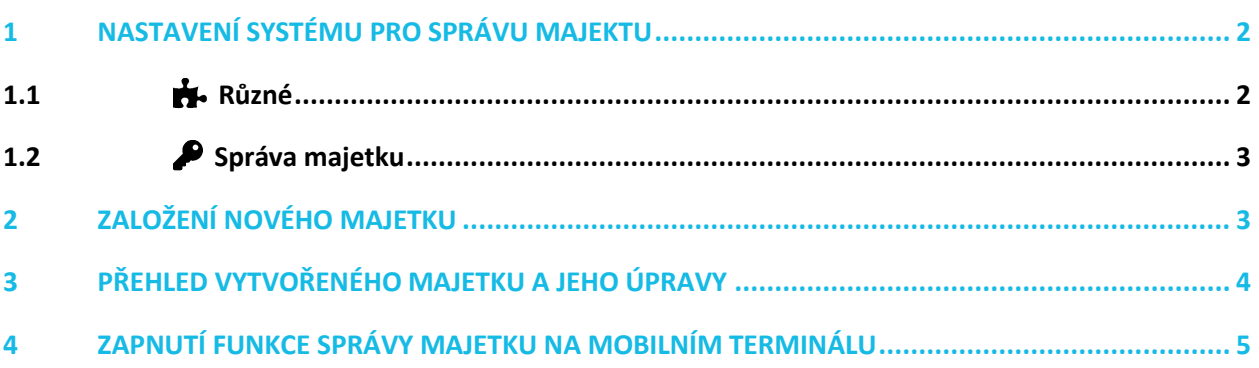

Návod popisuje funkce v jejich plném rozsahu pro licence BASIC i PRO (licence vyšší úrovně). Verze systému je uvedena v záhlaví návodu. Pokud některou funkci ve svém profilu nevidíte, je to dáno nastavením uživatelských oprávnění, které spravuje hlavní administrátor/uživatel systému ve Vaší organizaci. V případě potřeby přechodu na vyšší úroveň licence (PRO) prosím kontaktuje naše obchodní oddělení na obchod@apki.cz

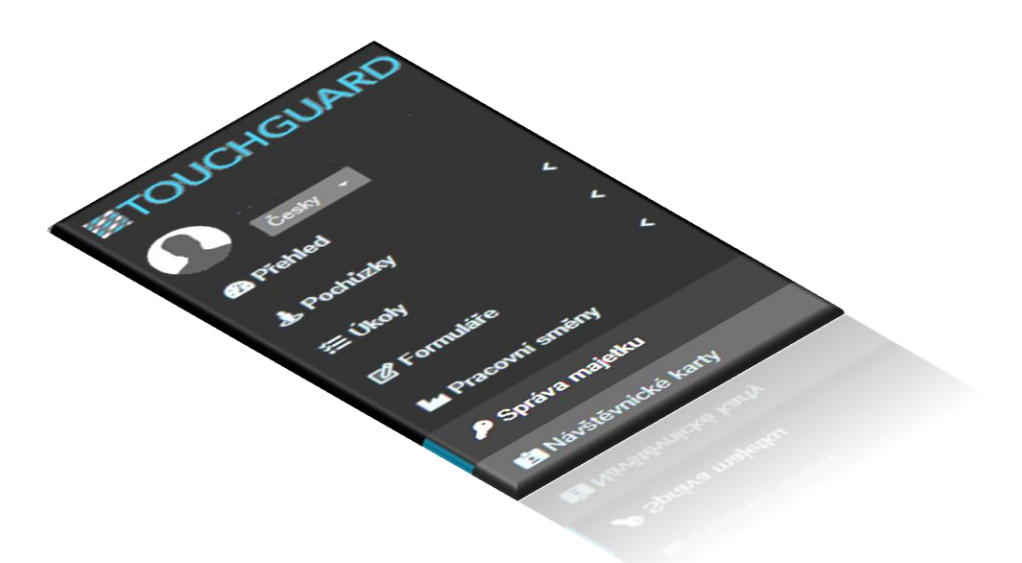

## ≣apki

Funkce **Správa majetku** Vám poskytuje možnost elektronické evidence zapůjčeného majetku (klíče, ruční elektrické nářadí apod.). Přehledně uvidíte, kdy a komu byl majetek zapůjčen, zdali byl řádně vrácen či nikoliv. Aby bylo možné tyto informace evidovat a poskytovat komplexní přehled o aktuálním stavu majetku, musí být majetek opatřen NFC čipem. Ve spojení s funkcí **Upozornění**  lze nastavit, aby Vás systém prostřednictvím e-mailu nebo v menu **Přehled** informoval o tom, že položka majetku byla zapůjčena, nebo že majetek nebyl včas vrácen apod. Samotné půjčení i vrácení majetku lze provést jak prostřednictvím webové aplikace (PC), tak i přes mobilní aplikaci TouchGuard (mobil, tablet). Přehled veškerých událostí spojených s uvedenými funkcemi naleznete v hlavním menu pod volbou **Záznam**.

#### <span id="page-1-0"></span>**1 NASTAVENÍ SYSTÉMU PRO SPRÁVU MAJEKTU**

Doporučujeme si v první řadě nastavit chování nových NFC čipů, které se ve většině případů používají pro účely pochůzek. To provedete skrze nastavení lokality, v pravém horním rohu, zvolte ikonu pro nastavení  $\clubsuit^{\circ}_{\circ}$  $\equiv$ Lokality

Pro účely  $\bullet$  Správy majetku jsou pro Vás stěžejní dvě záložky, a to:  $\bullet$  Různé a  $\bullet$  Správa majetku.

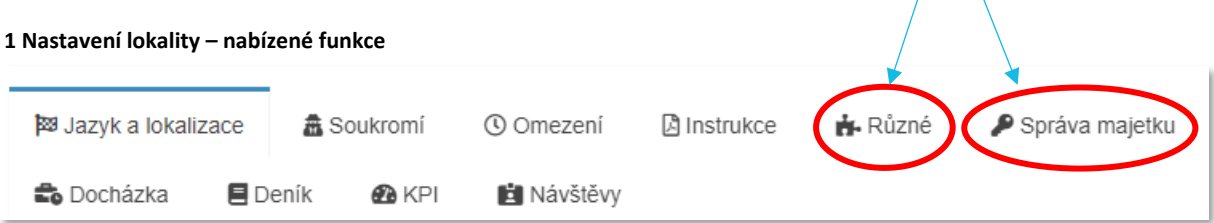

#### <span id="page-1-1"></span>**1.1 Různé**

V této části zvolte u "Chování vytváření čipu" stav "Vytvořit nepřiřazený registrovaný NFC čip". V případě volby u "Reakce na načtení neznámého bodu" je možné vybrat z více variant – záleží na Vaší preferenci. Podrobné informace k jednotlivým kombinacím, uvedených možností, naleznete v návodu  $\blacktriangleright$  NFC čipy a kontrolní body.

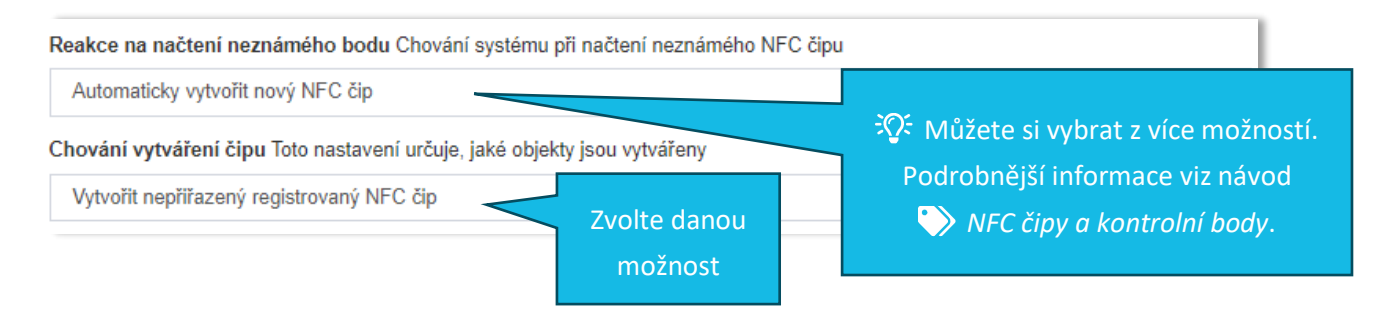

# $\mathbf{B}$ **O**ki

**6.**

### <span id="page-2-0"></span>**1.2 Správa majetku**

V této záložce máte možnost aktivovat odesílání upozornění o vrácení vypůjčeného majetku. V praxi to probíhá tak, že dle Vámi nastavených časových údajů (v případě tohoto příkladu – obr. č. 1 - je to 15 min před koncem výpůjčky a v okamžik uplynutí výpůjční doby, a pak každých 24 hod) přijde uživateli, který si majetek půjčil, upozornění na e-mail (který je uvedený v profilu & Uživatele), aby nezapomněl zapůjčený majetek vrátit.

#### **2 Nastavení lokality – záložka Správa majetku**

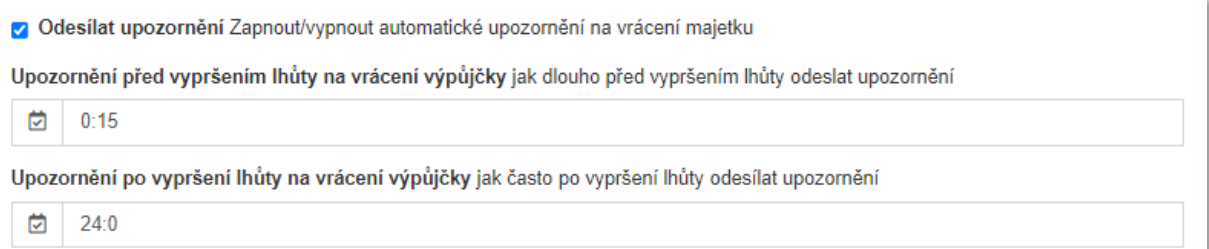

### <span id="page-2-1"></span>**2 ZALOŽENÍ NOVÉHO MAJETKU**

- 1. V základním menu vyberte P Správa majetku
- 2. Klikněte na tlačítko
- 3. Napište název majetku
- 4. Vyberte NFC čip, který k danému majetku náleží
- 5. Zvolte, kdo si může majetek půjčovat
- 6. Vytvořit

#### **3 Založení nového majetku**

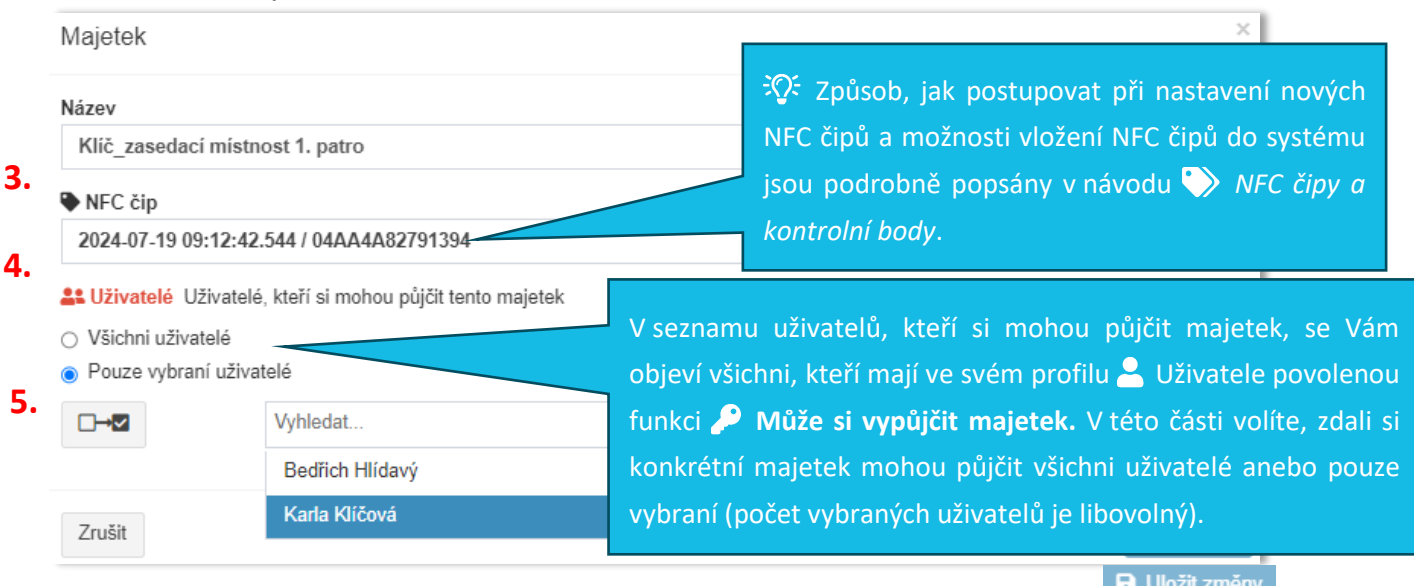

# Odpovídá verzi 3.60

### <span id="page-3-0"></span>**3 PŘEHLED VYTVOŘENÉHO MAJETKU A JEHO ÚPRAVY**

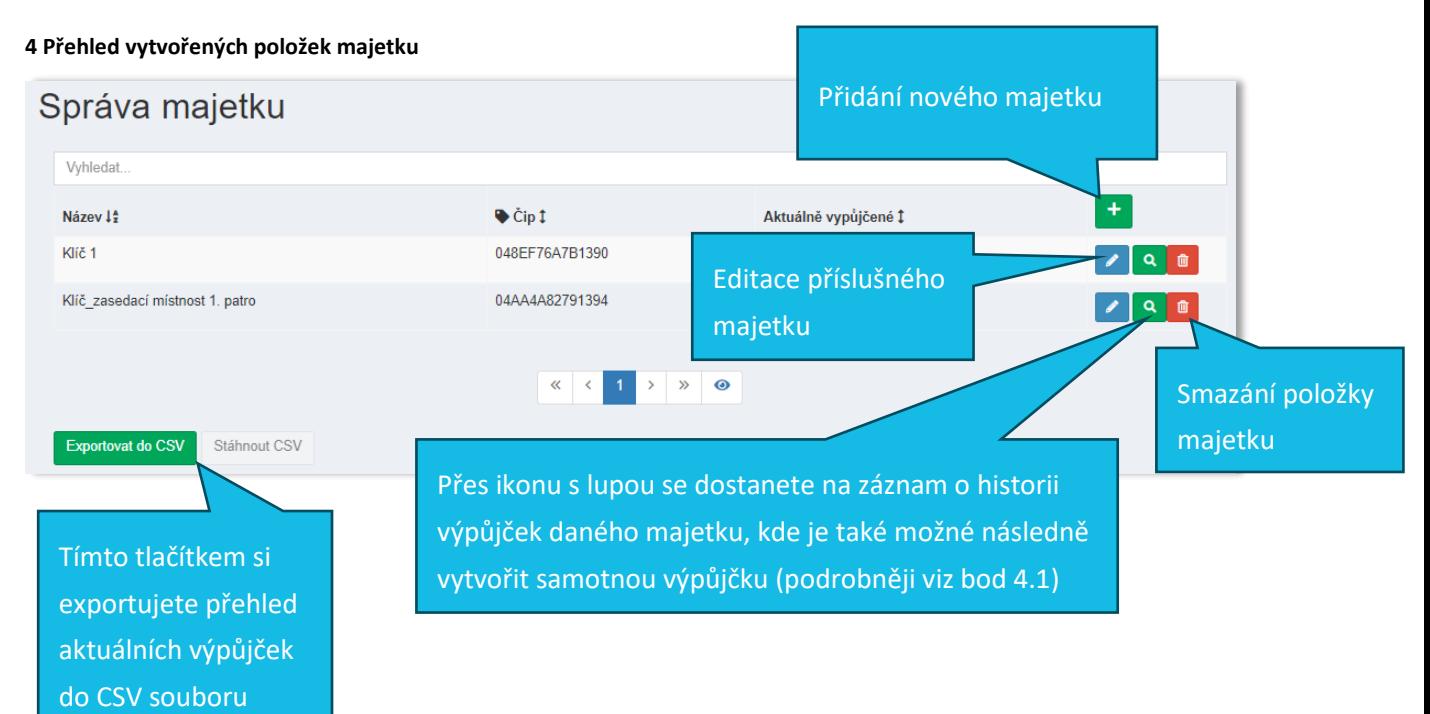

# $\mathbf{B}$ a p $\mathbf{k}$ i

### <span id="page-4-0"></span>**4 ZAPNUTÍ FUNKCE SPRÁVY MAJETKU NA MOBILNÍM TERMINÁLU**

Postup pro zobrazení ikony  $\clubsuit$  Majetek na mobilním terminálu je následující:

- 1. V základním menu zvolte funkci Nobilní terminály
- 2. Editujte  $\clubsuit^{\alpha}_{\alpha}$  nastavení příslušného terminálu
- 3. Přejděte do záložky  $\bullet$  Vzhled a vyberete (dvojklikem) tlačítko pro  $\bullet$  Majetek. Stejným způsobem (dvojklikem) lze tlačítko z terminálu odebrat.
- 4. Uložte změny
- 5. Nyní se tlačítko, po přihlášení uživatele, zobrazí na mobilní terminálu.

#### **5 Aktivace tlačítka pro zobrazení na mobilním terminálu**

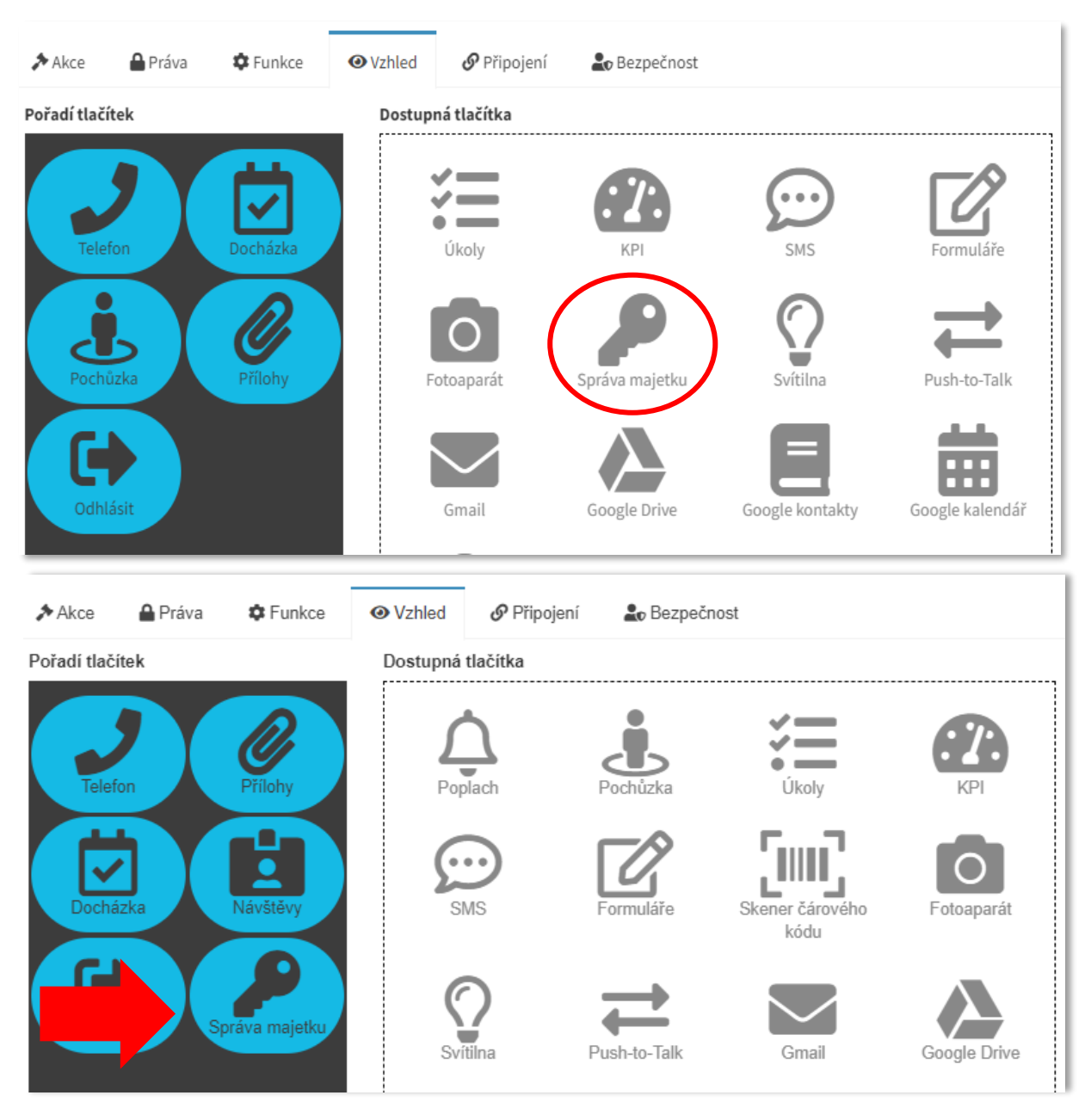

Postup, jak používat funkci  $\blacktriangleright$  Správy majetku, je popsán v samostatném uživatelském návodu.